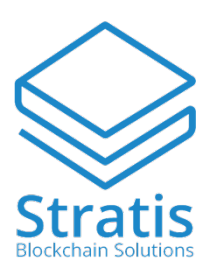

# Stratis Wallet Instructions

# Downloading

You can download the Stratis wallet www.stratisplatform.com:

Wallets: https://github.com/stratisproject/stratisX/releases/latest

# Installing

- Open the downloaded zip file
- When you first install the wallet your will be prompted by the Windows firewall to give the program permission. Simply hit *Allow access*
- Your wallet will now begin to synchronise with the network
- When your wallet has completed synchronising with the network you will see the following symbol:

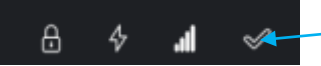

# Encrypting your wallet

- Go to Settings
- Click on Encrypt wallet
- Put in a strong passphrase that you can remember

#### Making a back-up

- Go to file
- Click on Backup Wallet
- Save the file with the extension .dat

# Restoring a back-up (Windows)

- Close your wallet
- Search for the folder: %APPDATA%
- Remove the wallet.dat file in the folder
- Put your back up .dat file in the folder and name it wallet.dat
- Open your wallet
- NEVER DELETE THE WALLET.DAT FILE

#### Restoring a back-up (Mac)

- Close your wallet
- Search for the folder: ~/Library/Application Support/stratis/
- Remove the wallet.dat file in the folder
- Put your back up .dat file in the folder and name it wallet.dat
- Open your wallet
- NEVER DELETE THE WALLET.DAT FILE

#### Staking

- Open your wallet
- Go to Settings
- Click on Unlock wallet

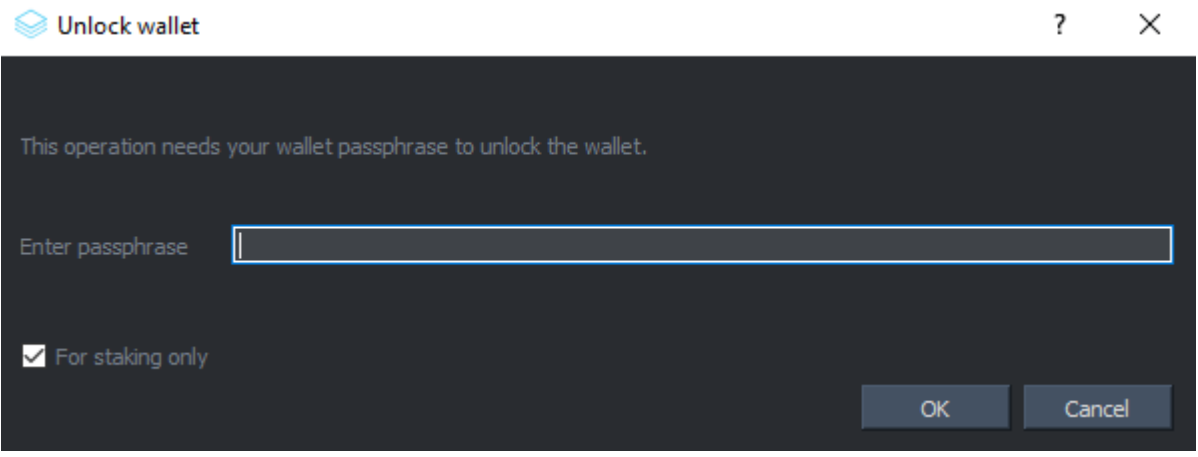

- Fill in your passphrase
- Click the box ''For staking only'' and press OK

To check if your wallet is staking correctly:

- First check if your wallet is encrypted and currently unlocked by moving your mouse on to the lock symbol, it should look like this:

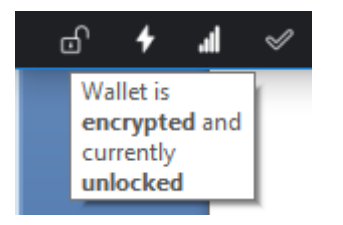

- Second check if your wallet is staking by moving your mouse on to the lightning bolt:

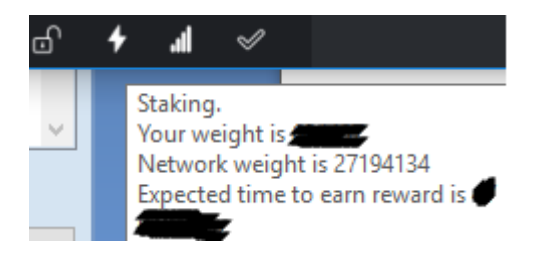

- And last check your active connections, by moving your mouse on to the third symbol

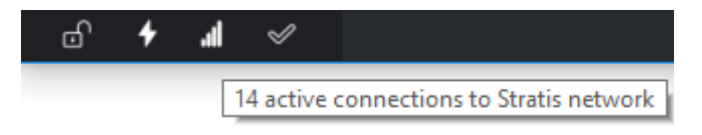

When you have one active connection to the Stratis network, you can add more connections through the following steps:

- Close your wallet
- Search for the folder: %APPDATA%
- Open note pad and add the following text (see attachment 1 Node list)
- Save the file as stratis.conf (make sure the file is not saved as a .txt file) you should see an ''all file'' option when saving the conf file
- Drag the stratis.conf file into your Stratis folder
- Open your wallet and check your connections

# **Attachment 1 Node list can be found in the link below:**

https://chainz.cryptoid.info/strat/#!network